## **[Setting up the Output Options](https://learning.qrpatrol.com/docs/setting-up-the-output-options/)**

In this section, we define the forms in which we want the created resource to be exported as:

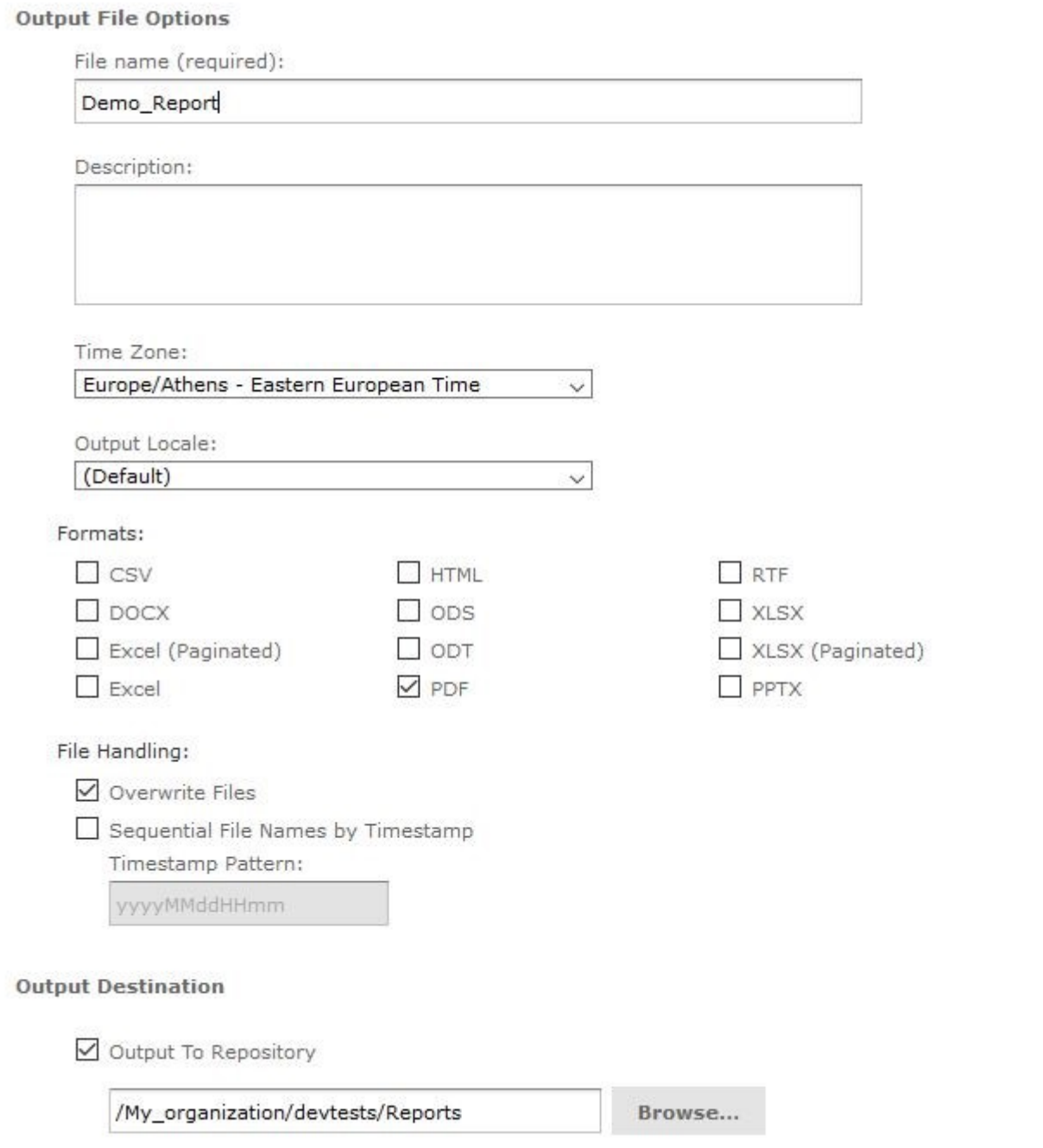

- **File name (required):** in this field, you are asked to fill a name for your exported resource.
- **Description:** in this field you are can add a description for your resource with information so you can arrange them and easily access them the next time you will be connected.
- **Time Zone:** here you must select your location. Define your country and Time Zone. Your data and reports will work and synchronize according to your selection. The available time zones are:

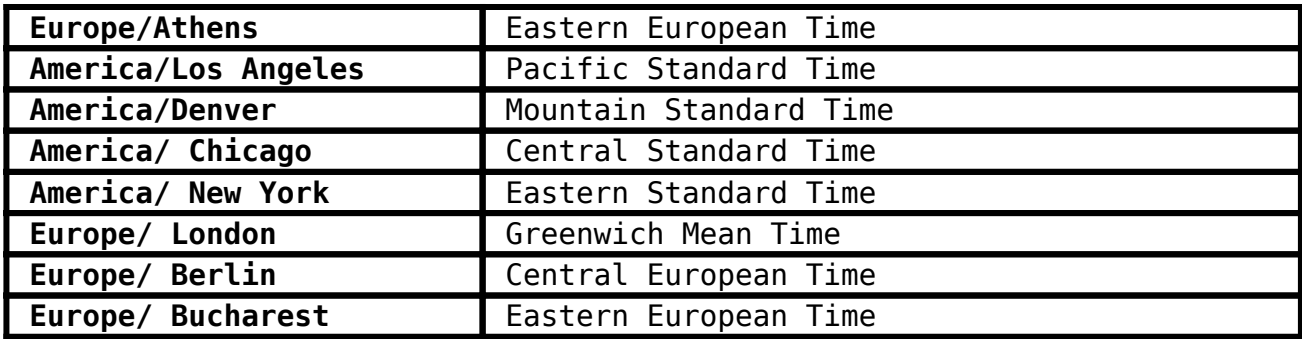

**Output Locale:** in this field, you can select from a variety of languages in which the resource will be exported. The available languages are:

- **en** English
- **de** German
- **es** Spanish
- **fr** French
- **it** Italian
- **ja** Japanese
- **pt\_Br** Portuguese (Brazil)
- zn CN Chinese (China)

**Formats**: presents the available formats in which you want your resource to be produced (you may select more than one output format). The available output formats are:

- **CSV**
- **DOCX**
- **Excel (Paginated)**
- **Excel**
- **HTML**
- $\cdot$  ODS
- **ODT**
- **PDF (pre-selected)**
- **RTF**
- **XLSX**
- **XLSX (Paginated)**
- **PPTX**
- **File Handling:** here you can choose if your resource will be saved every time in a different file when executed or it will overwrite every time the old file. When you choose to save as a different file every time you are given the option of adding a date/time (you can also choose the exact expression of it) to differentiate each file. The file that is being produced will have the original name with a date extension to it.
- **Output Destination:** configure the location on where your resource will be saved (according to your permissions as a user). You are provided with three options:

**1. Output in Repository –** select a destination in your provided repository to save your schedule. If you do not have permissions to save on the selected file you will get an error message informing you about it.

Output To Host File System

Output To FTP Server

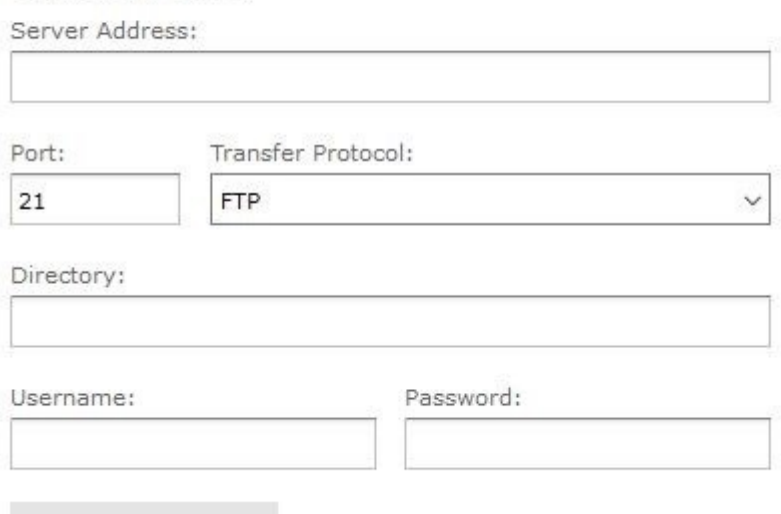

**Test Connection** 

**2. Output To Host File System –** select a destination on the Server host machine. This option must be configured by the administrator of the system. If the checkbox is greyed out that means saving to the host file is not enabled.

**3. Output to FTP Server –** select a specified FTP server to save your schedule. You must have the write permission to the selected directory on the FTP server. Enter the following properties:

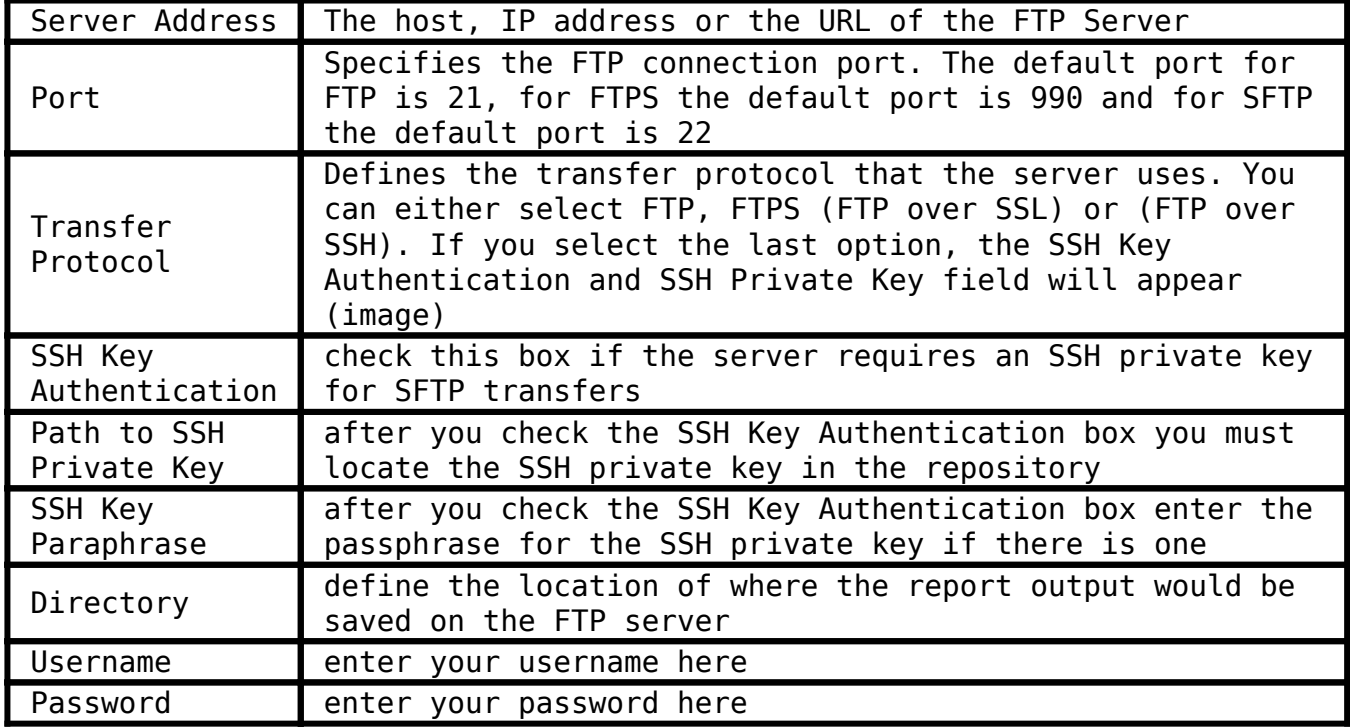

Output to FTP Server

## Output To FTP Server

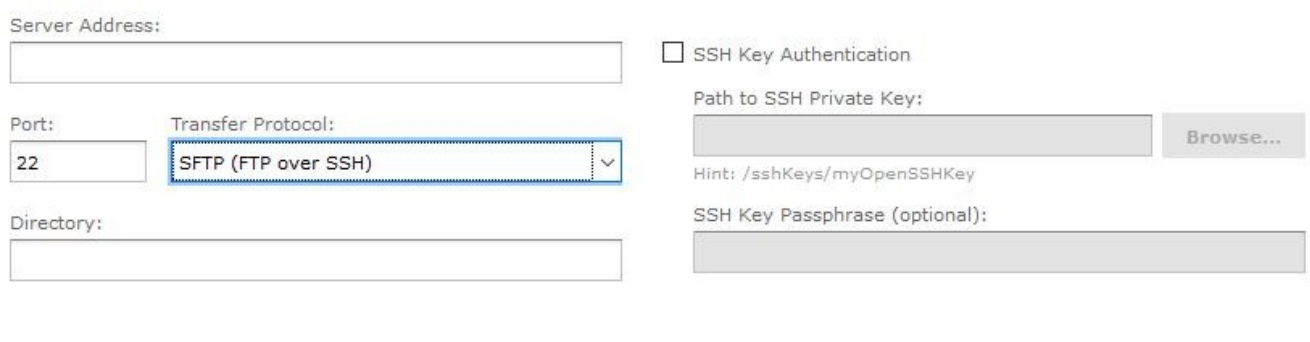